Міністерство освіти і науки, молоді та спорту України Тернопільський національний педагогічний університет імені Володимира Гнатюка

# **Конспект**

# **уроку з інформатики у 10-ому класі на тему: Графічний редактор CorelDraw. Практична робота «Зафарбування об'єктів, керування заливками»**

### **Підготувала**

студентка групи МІ-52 фізико - математичного факультету Мельничук І. А.

#### **Вчитель інформатики**

Солтис О. Р.

## **Методист з інформатики**

1

Габрусєв В. Ю.

**Тема**: Графічний редактор CorelDraw. Практична робота «Зафарбування об'єктів, керування заливками».

**Мета:** *навчальна:* формувати знання учнів про переваги та недоліки растрових та векторних зображень, переваги *CorelDRAW*, елементи вікна редактора, об'єкт та його характеристики, виділення, переміщення, масштабування, обертання, нахил, копіювання та видалення об'єктів, зміну кольору заливка та контуру об'єкта, групування та розгрупування об'єктів, зміну масштабу перегляду зображень, вміння працювати та орієнтуватись у графічному редакторі *CorelDRAW,* створювати елементарні об'єкти, змінювати їх зовнішній вигляд та положення, копіювати, переміщувати та розфарбовувати їх.

*розвивальна:* розвивати творчу активність учнів;

*виховна:* виховувати організованість, інтерес до предмету.

**Тип уроку:** застосування знань, формування умінь та навичок, практична робота

**Наочність і обладнання:** конспект «Графічний редактор CorelDraw. Практична робота», зразок практичної роботи (роздрукований малюнок).

#### **План уроку**

- I. Організаційний момент **(2 хв.)**
- II. Перевірка домашнього завдання **(5 хв.)**

III. Актуалізація опорних знань, мотивація навчальної діяльності **(5 хв.)**

IV. Закріплення матеріалу: виконання навчальної практичної роботи **(30 хв.)**

V. Підсумок **(2 хв.)**

VI. Домашнє завдання **(1 хв.)**

#### **Хід уроку**

#### **І. Організаційний момент (2 хв.)**

Заходжу в клас, вітаюся. Перевіряю хто відсутній і відмічаю відсутніх у журналі.

#### **ІІ. Перевірка домашнього завдання (5 хв.)**

Прошу учнів, відкрити на комп'ютерах попередню лабораторну роботу,

перевіряю виконання і виставляю оцінки.

## **ІІІ. Актуалізація опорних знань, мотивація навчальної діяльності (5 хв.)**

- Отже, на минулих уроках ми почали вивчати графічний редактор CorelDraw. Пригадайте, будь ласка:

- 1. Які зображення можна створювати в CorelDraw векторні чи растрові? *(Векторні*)
- 2. Що лежить в основі векторної графіки? (*Геометричі фігури, лінії)*
- 3. Чому об'єми файлів векторної графіки менші за об'єми файлів растрової графіки? *(бо в основі растрових зображень лежать пікселі. Щоб зберегти кожен піксель зображення, треба зберегти п'ять його координат: х, у, R, G, B)*
- 4. Виділіть головні переваги редактора CorelDRAW
	- *великий набір засобів створювання та редагування зображень;*
	- *зручний інтерфейс* CorelDRAW*;*
	- *висока якість отриманих зображень.*
	- *Легке редагування.*
- 5. Як називають аркуш паперу, що зображено у центрі вікна? (*Робоча область)*
- 6. Які найпростіші дії можна виконувати з будь-яким об'єктом? (*виділяти, переміщати, масштабувати, обертати, нахиляти, копіювати та видаляти.)*

# **IV. Закріплення матеріалу: виконання навчальної практичної роботи (30 хв)**

- На сьогоднішньому уроці ми навчимося розфарбовувати об'єкти. Намалюйте три довільні об'єкти. Наприклад, коло, квадрат, шестикутник. Як бачимо ці об'єкти прозорі, без кольору. Зараз ми спробуємо розфарбувати їх. Для цього ми користуємось заливкою. Можна змінити, як колір самої фігури, так і колір контуру.

Щоб змінити колір заливки використовують *палітру кольорів,* розташовану у правій частині вікна редактора. У кожній комірці цієї палітри розміщено колір, який

можна використати для змінення. Якщо ви не бачите у палітрі потрібного кольору, скористайтеся кнопками прокручування (угору чи вниз).

У верхній комірці палітри намальовано *хрестик,* що відповідає варіанту, коли колір *відсутній.*

Використовуючи кольори для заливання, треба розрізняти *відсутність кольору*  (незафарбований об'єкт буде прозорим, і ми побачимо за ним інші об'єкти) та *заливання білим кольором* (об'єкт втрачає прозорість, об'єкти за ним ми вже не побачимо).

Є багато способів *призначити (або змінити) колір заливки.* Почнімо з найпростішого:

Виділіть об'єкт за допомогою інструмента *Указатель.*

Підведіть указівник миші до *палітри* та натисніть *лівою* клавішею миші комірку, заповнену обраним для *заливки* кольором. Відпустіть клавішу миші, об'єкт заповнився обраним кольором.

Для використання *додаткових відтінків кольорів* (ви їх не бачите в *основній палітрі),* підведіть указівник миші до потрібного кольору, *натисніть і не відпускайте* клавішу миші. Поруч з'явиться допоміжна палітра з відтінками обраного кольору. Оберіть з неї потрібний вам колір та відпустіть клавішу миші. Якщо ви натискали при цьому ліву клавішу, то обраним кольором буде виконано заливку об'єкта.

Є ще один простий спосіб *змінити кольори заливки.* Він відрізняється від попереднього тим, що його можна застосувати для перефарбування будь-якого об'єкта, а не лише виділеного.

Щоб *змінити колір заливки,* треба:

- Установити вказівник миші на потрібному кольорі у палітрі та натиснути ліву клавішу миші.
- Не відпускаючи її, переміщати мишу, поки її вказівник не розташується над об'єктом. При цьому вказівник миші зміниться на *Вказівник миші* та *прямокутник,* а у прямокутнику ви побачите обраний у палітрі колір.

Відпустіть клавішу миші. Колір заливки при цьому зміниться на обраний.

4

- Тепер виконаємо практичну роботу.

## VII. **Підсумок (2 хв.)**

Отже, давайте підсумуємо, що ми навчились робити: зафарбовувати об'єкти, змінювати колір абрису.

# VIII. **Домашнє завдання (1 хв.)**

Закінчити лабораторну роботу.

# **Практична робота №4**

**Тема:** Зафарбування об'єктів в **CorelDRAW**. **Завдання:**

**Увага!** Під час роботи з комп'ютером дотримуйтесь правил безпеки і санітарно-гігієнічних норм.

- *1.* Створіть новий документ.
- *2.* Збережіть його в папку **Школа\10клас\Папка з вашим іменем.**
- *3.* Зробіть орієнтацію сторінки альбомною.
- *4.* Виконайте команду **Вид→Сітка**.

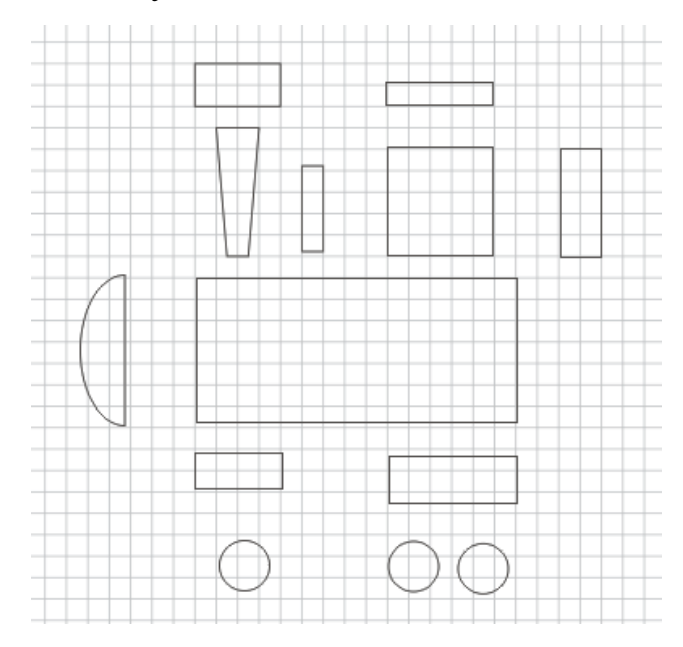

*5.* Виконайте команди **Вид**→**Прив'язати** до сітки (для точного розміщення об'єктів один відносно одного).

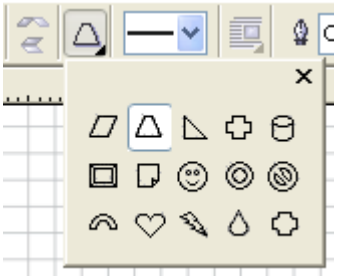

*6.* Подумки розбийте об'єкт на складові частини.

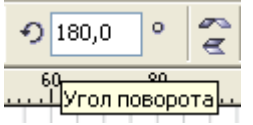

*7.* Для труби виберіть на панелі інструментів інструмент **Основні фігури,**  на панелі властивостей інструмента виберіть трапецію.

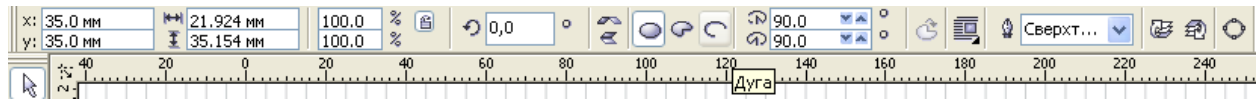

*8.* Намалюйте трубу необхідного розміру, переверніть її, для цього на панелі властивостей інструмента Основні фігури встановіть кут поворотум180°.

*9.* Для передньої частини паровоза на панелі інструментів виберіть інструмент **Еліпс.** Намалюйте еліпс необхідного розміру. На панелі властивостей інструмента **Еліпс** натисніть кнопку **Дуга**.

*10.* Інструментом **Форма** підхопіть верхній вузол і перетягніть його в крайнє верхнє положення.

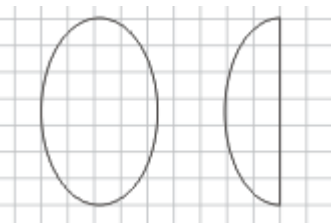

*11.* Розфарбуйте всі частини паровоза і зберіть їх в єдиний об'єкт.

*12.* Для передньої частини паровоза використайте радіальну заливку. На панелі інструментів виберіть **Заливка→Градієнтна заливка**.

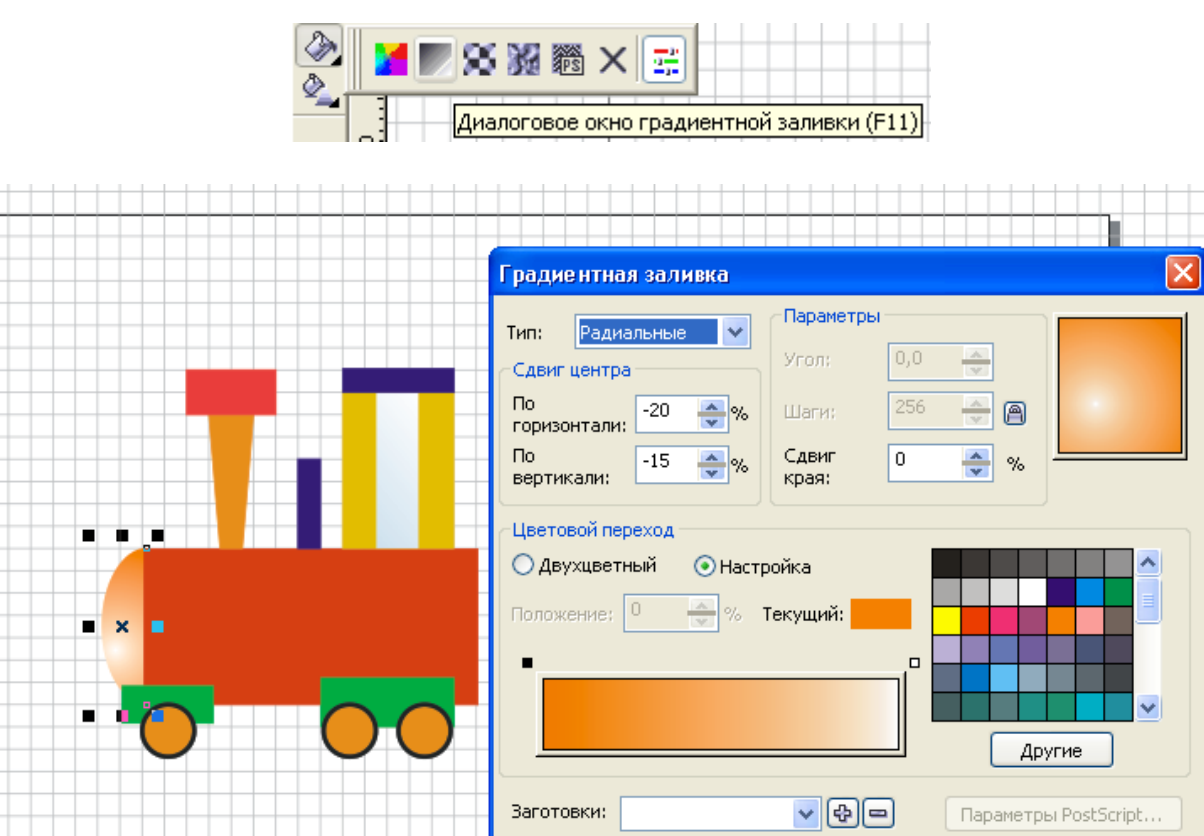

*13.* Наш паровозик готовий, а тепер намалюємо вагончик. Подумки розбийте вагон на складові частини і т. п. А колеса для вагончика візьміть в паровоза (скопіюйте їх).

 $\overline{\alpha}$ 

Отмена

Справка

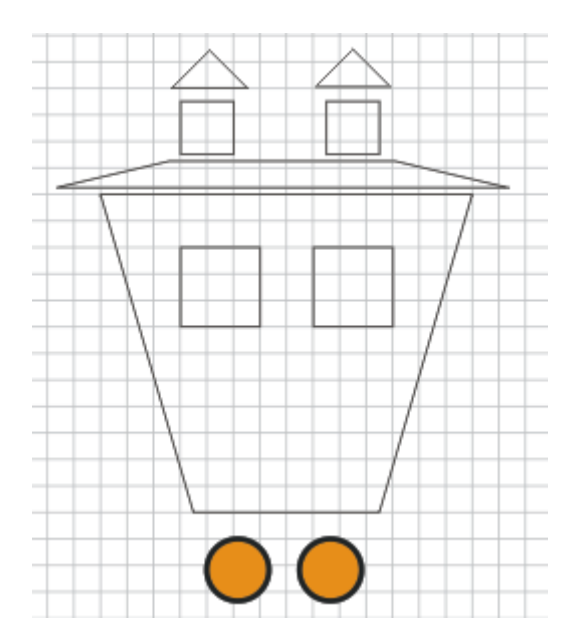

*14.* Тепер розфарбуйте вагон і зберіть в ціле (вікна можна залити градієнтом, використовуючи лінійний тип градієнта). Згрупуйте вагон.

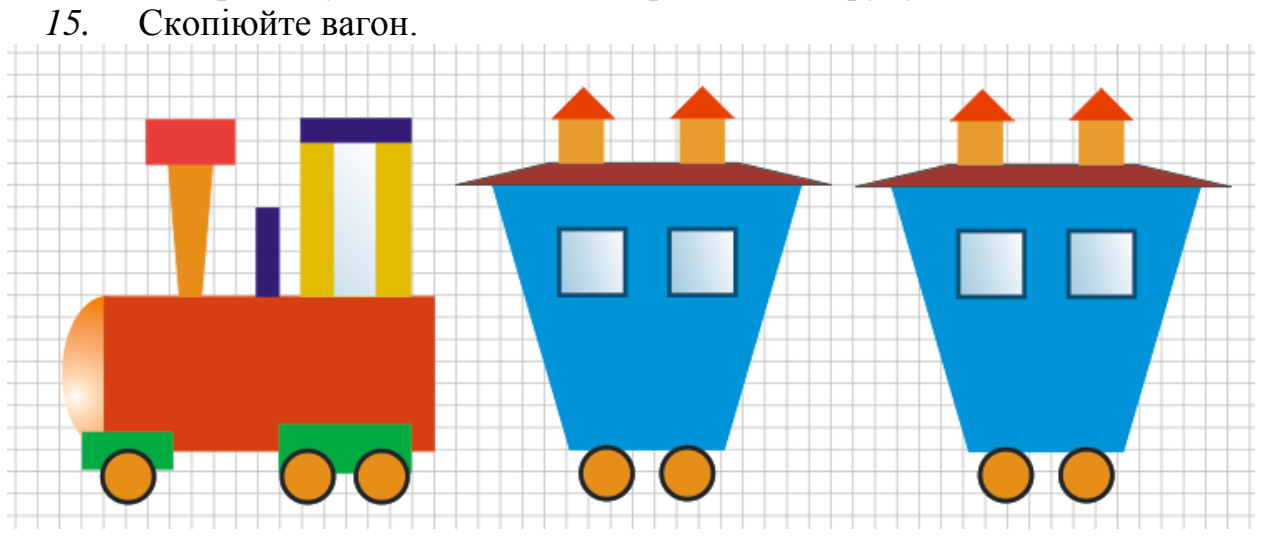

*16.* Залишилось з'єднати вагони. Намалюємо зчіплення, а тоді скопіюємо для зчіплення всіх вагонів.

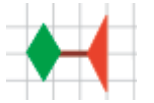

*17.* Ось і вийшов поїзд.

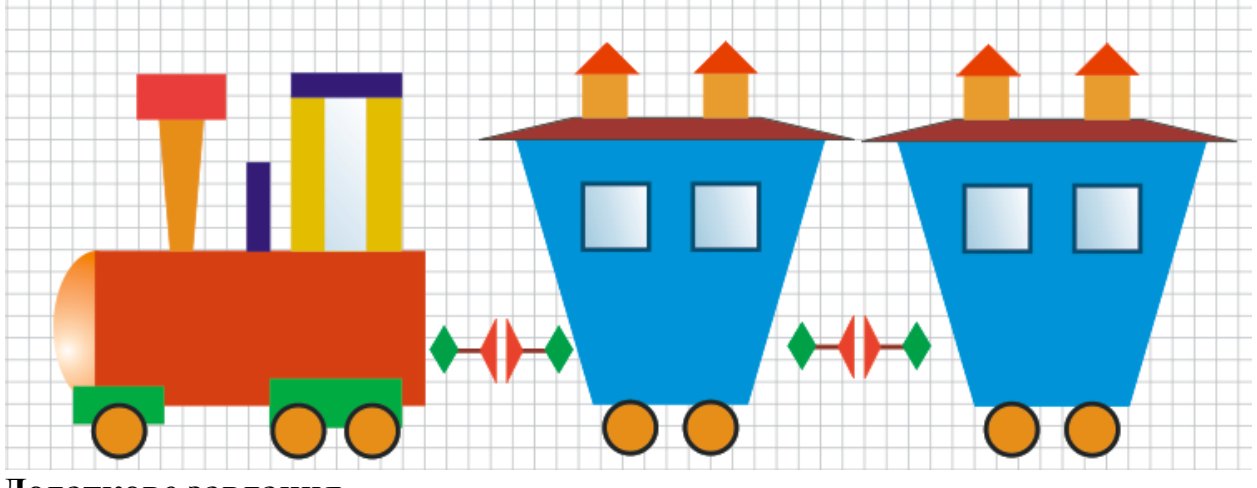

## **Додаткове завдання.**

*18.* Намалюйте зображення прапора США (сім червоних смуг на білому фоні, в лівому верхньому куті – синій прямокутник з 50-ма білими п'ятикутними зірочками, розміщеними в шахматному порядку).

*19.* Намалюйте прапор Туреччини (на червоному фоні зліва півмісяць білого кольору, обернений вирізом вправо. В центрі – біла п'ятикутна зірочка).

*20.* Збережіть зображення обох прапорів на окремих сторінках створеного файла.

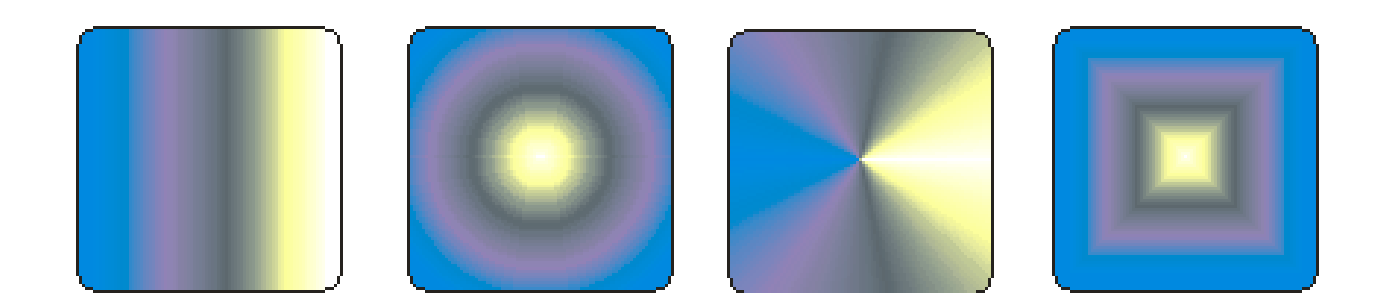

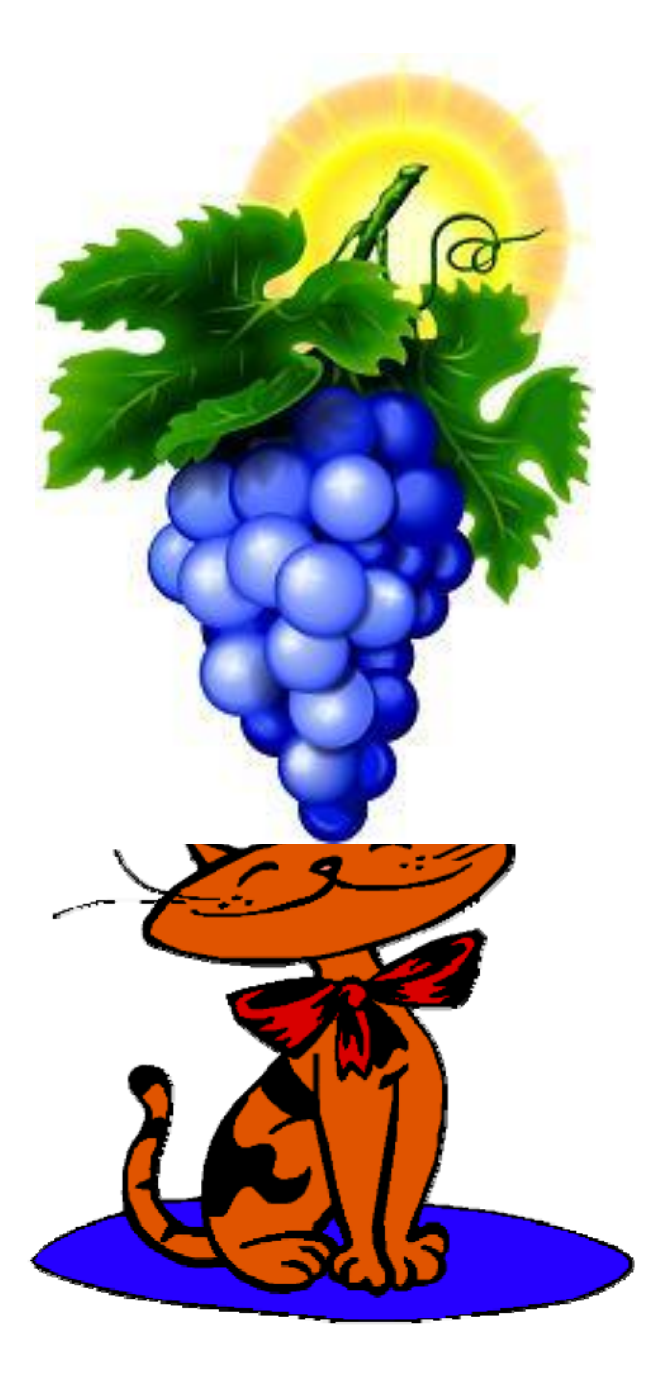

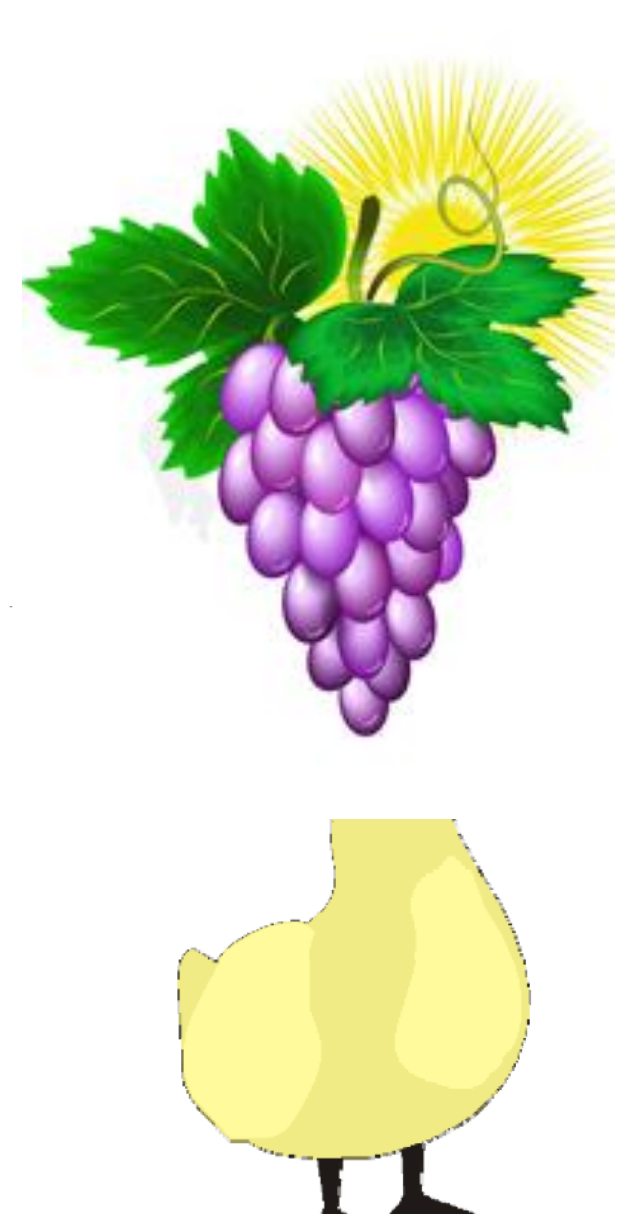

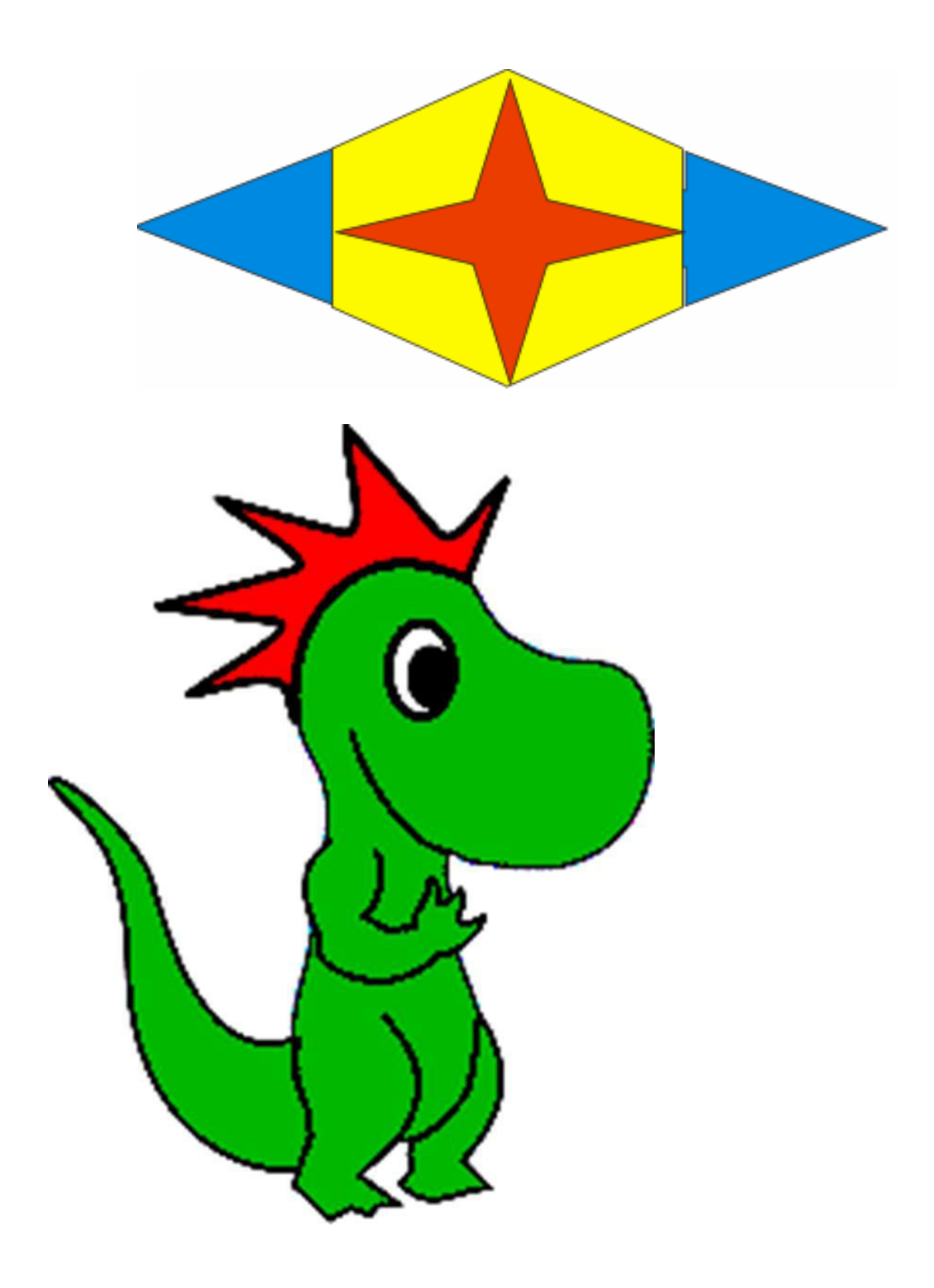